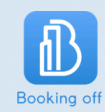

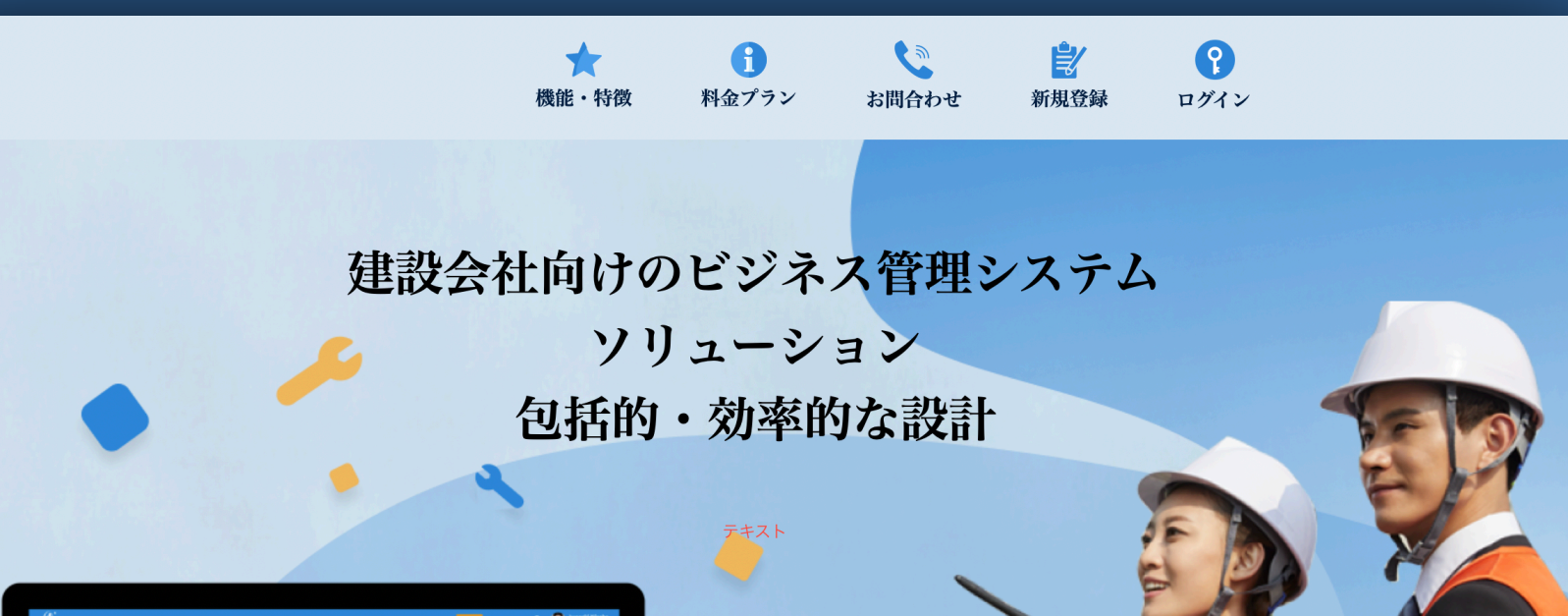

# WEB版 Booking off 利用方法

クライアントアカウント編

### 「Booking off」へのアクセス方法

ホームページ

https://bookingoff.page/landing-page

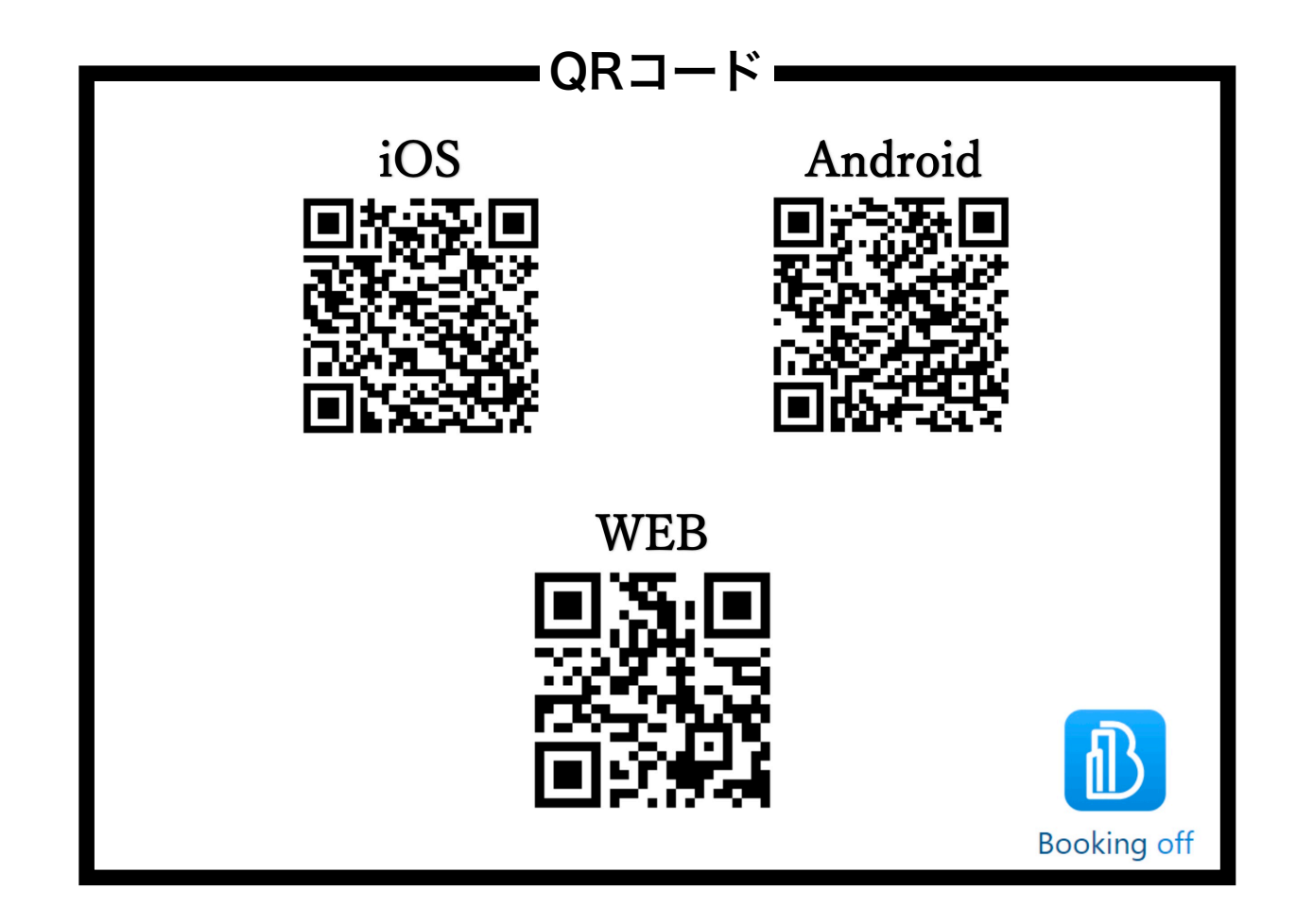

## はじめに

クライアントアカウントは仕事を依頼•依頼した仕事の詳細•スケジュールの管理 請求書、見積書、納品書などの各種書類を確認したりすることができます。

Booking offを使用する事によって、 旧来の電話・メール・FAXを大幅に削減する為のものになります。

仕入れ先のスケジュールに直接的にアクセスする事が可能なので スケジュール確認、依頼忘れなどを防ぐ事ができます。

外出先でもストアで無料アプリをダウンロードして各種機能を利用できます。

目次

- 1 ログインの仕方
- 2 プロジェクト作成
- 3 手配をする
- 4 書類を確認する
- 5 プロフィールの確認・変更
- 6 パスワード変更・忘れた場合
- 7 カレンダーについて
- 8 新規登録方法 インチング

# 1,ログインをする

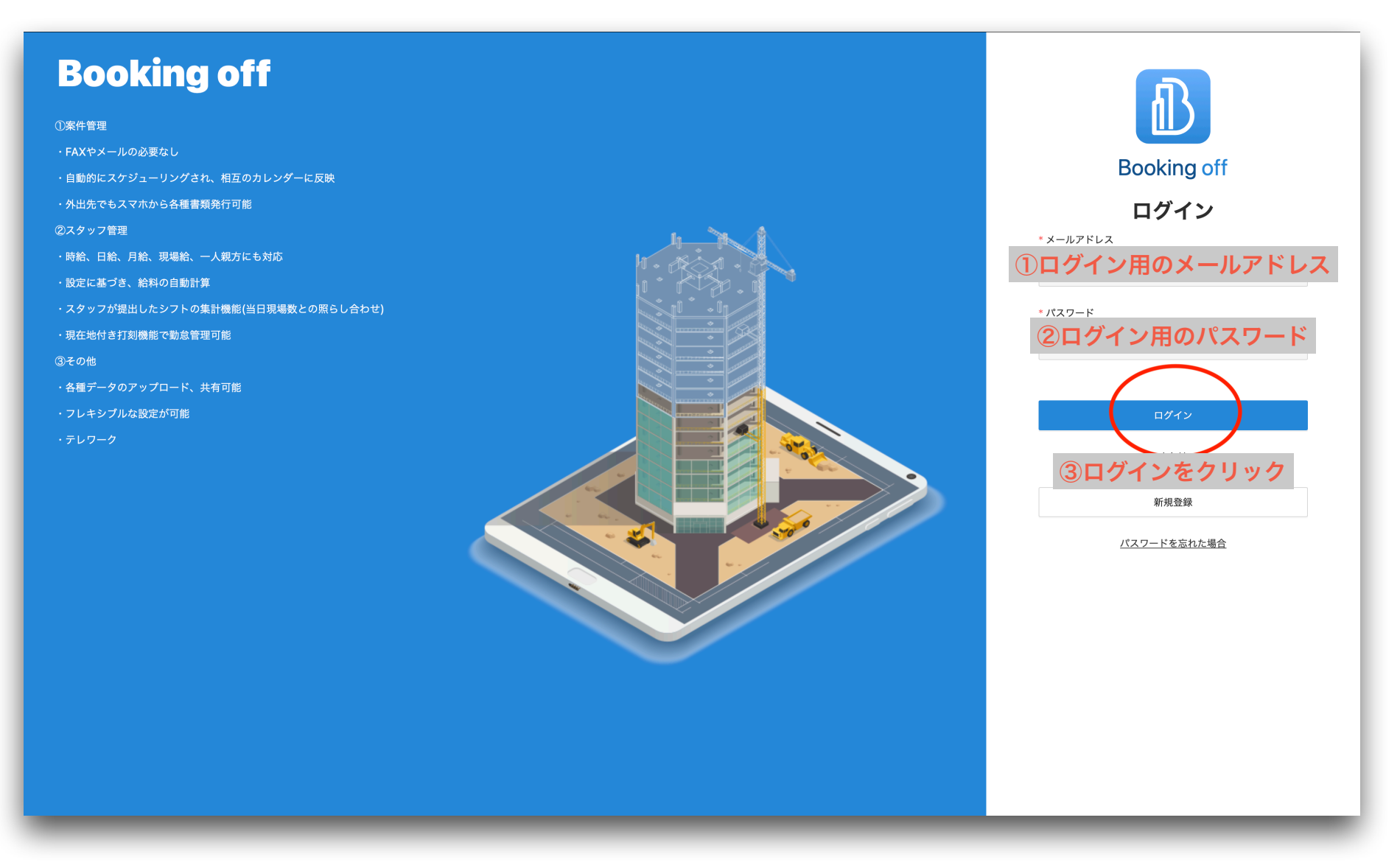

### Booking offにおける「プロジェクト」と「手配」の違い

プロジェクトとは

『〇〇一丁目計画』『〇〇新築工事』などの建設現場の事を指します。

#### 手配とは

「プロジェクト」で行う仕事を下請け会社などに依頼する事を指します。

※プロジェクト(建設現場)を作成しないと手配(依頼)ができません。 仕事を依頼するにあたり、

まず現場を登録(プロジェクト作成)する必要があります。

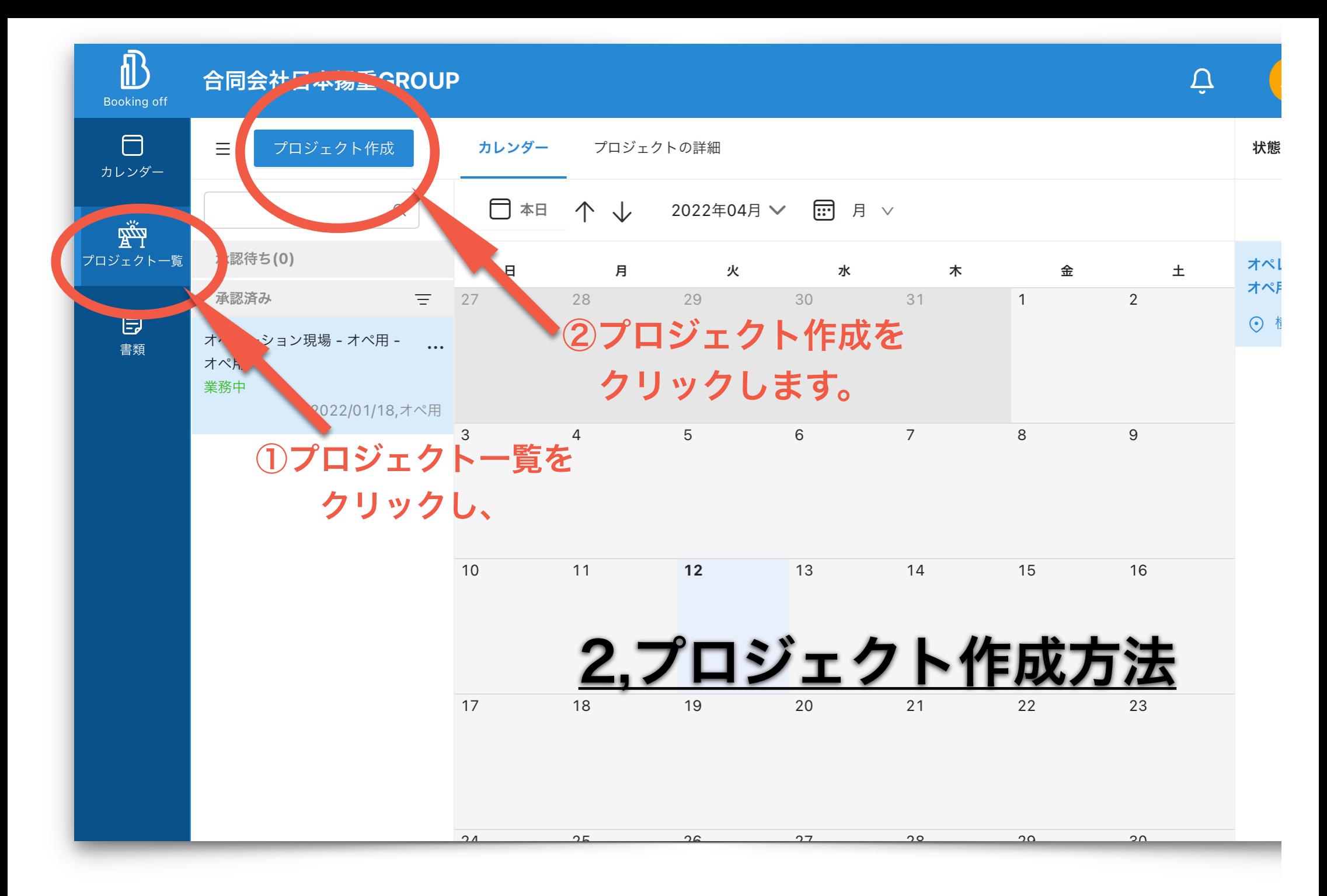

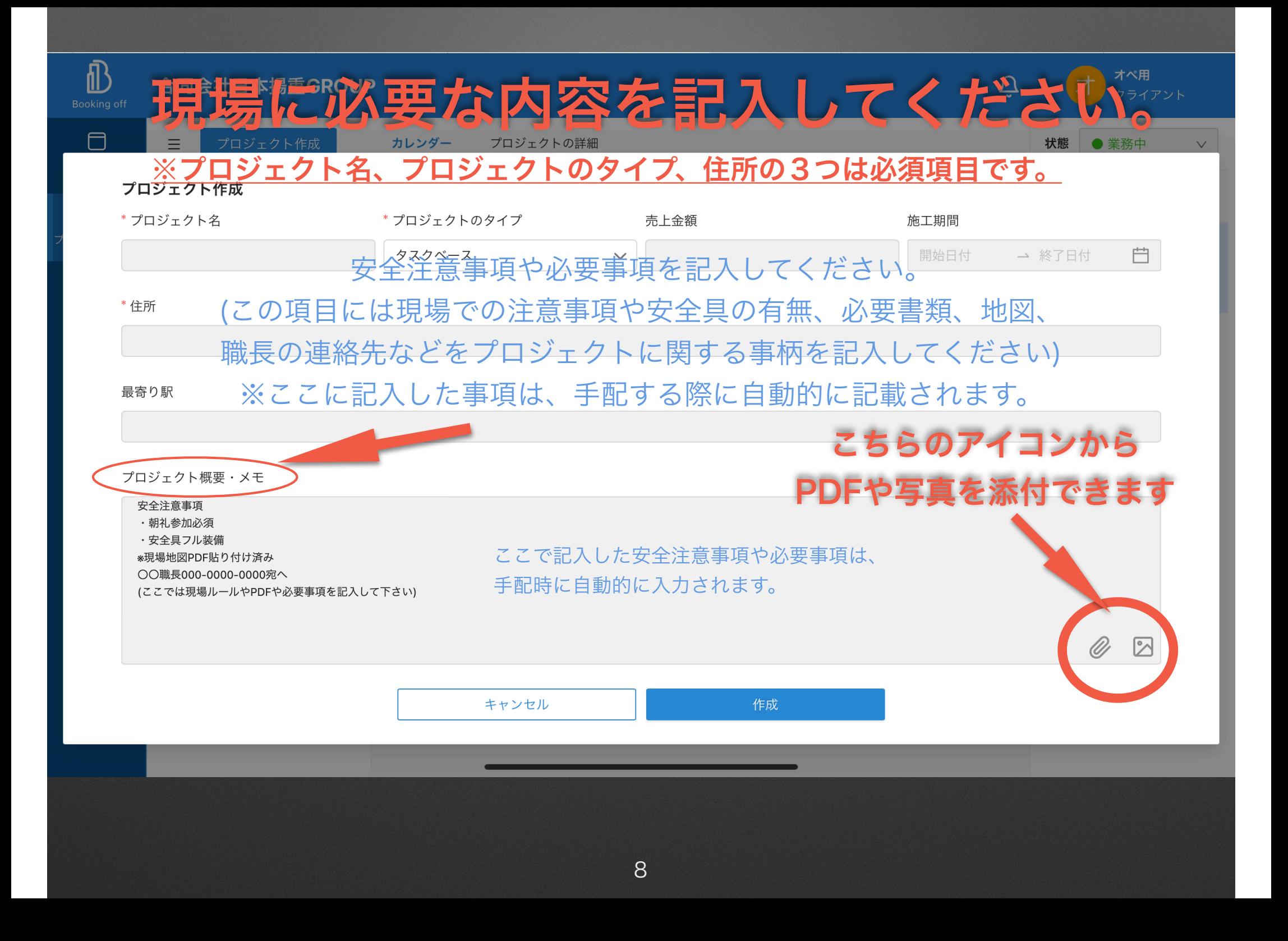

## 3-1手配する方法

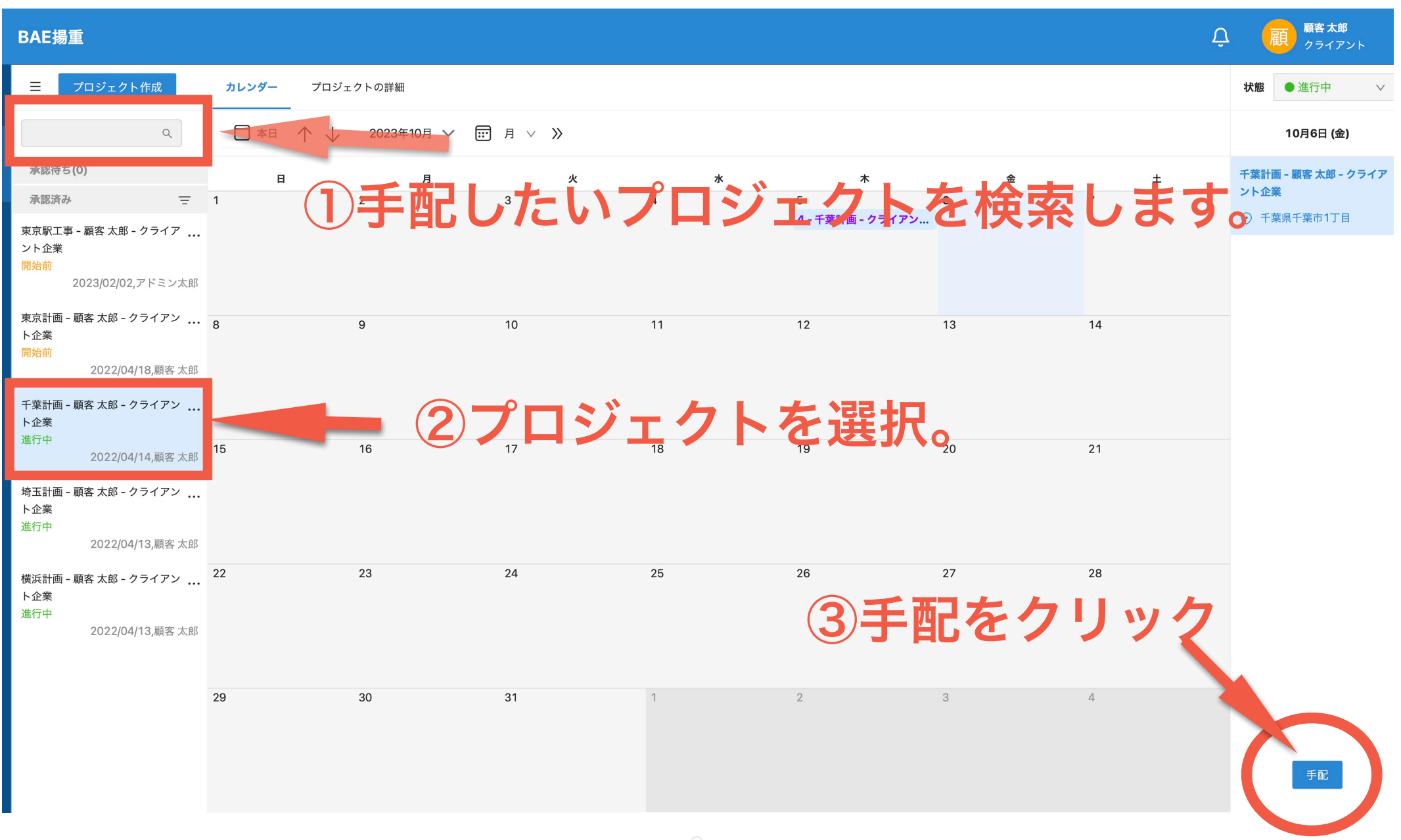

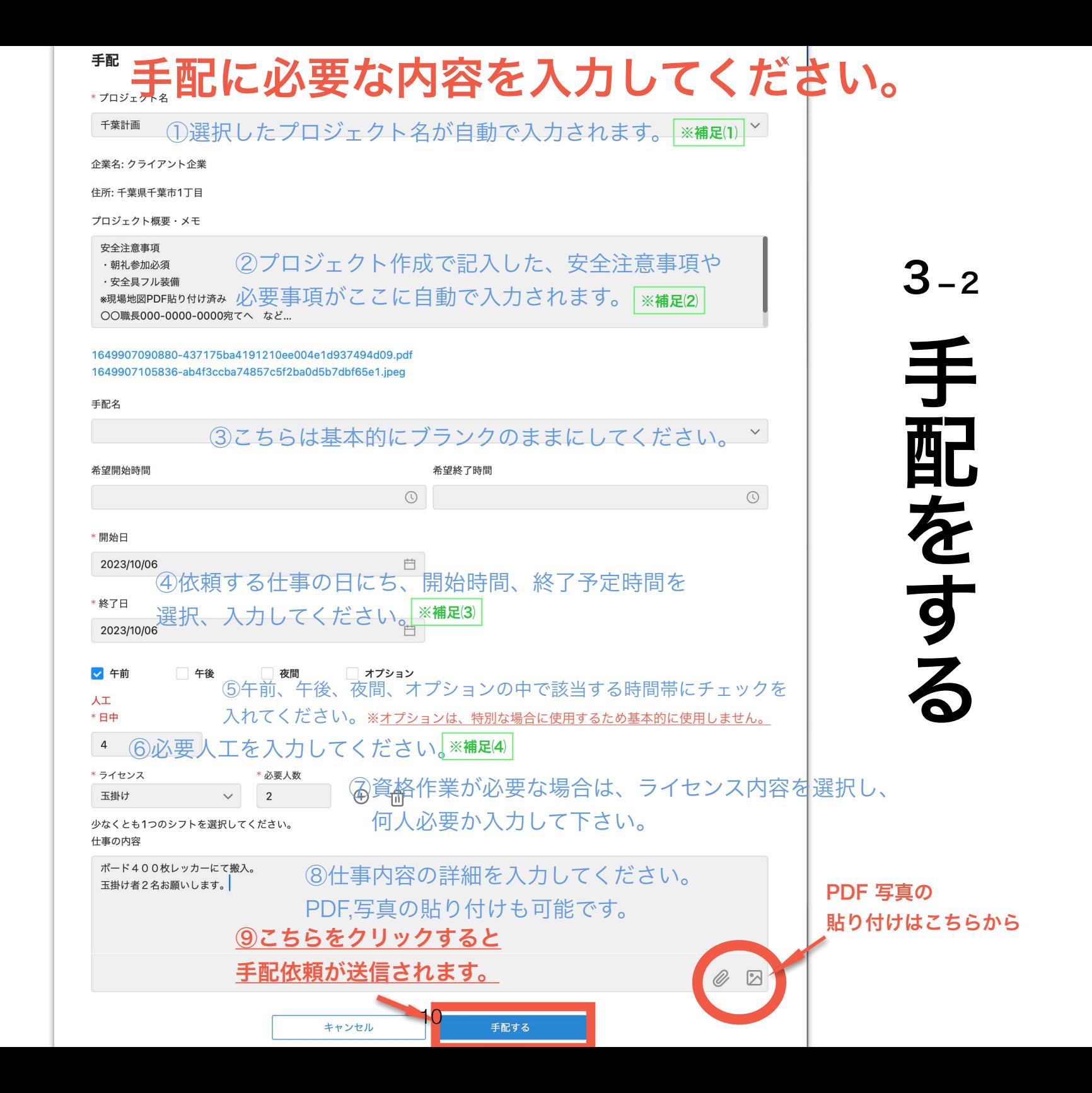

補足

※補足⑴ 必須項目は、「プロジェクト名、開始日・終了日、時間帯(午前・午後・夜間・オプション)、人工数」です。

手配する際、概要メモを編集できます(職長の電話番号など) プロジェクトの内容は修正できないので、修正したい場合は依頼先へ連絡してください。 (※クライアントアカウントでは作成済みのプロジェクトを修正できません) ※補足⑵

開始日と終了日が決まっている場合は、期間内の毎日の手配を一度で行えます。 (例:4/10~4/15の5日間<u>連続で同じ作業</u>を手配したい場合、 手配画面の開始日を4/10、終了日を4/15と選択すれば、5日間連続の手配依頼が可能です。) ※補足⑶

手配したい人数を入力してください。 終日作業の場合においては注意してください。 例 1 (午前 1 名、午後 1 名の場合): 1 名× 2 人工= <mark>2</mark> ← こちらの数字を入力 例2 (午前2名、午後1名の場合):1名×2人工+半日1名×1人工= 3←こちらの数字を入力 ※補足⑷ ( (

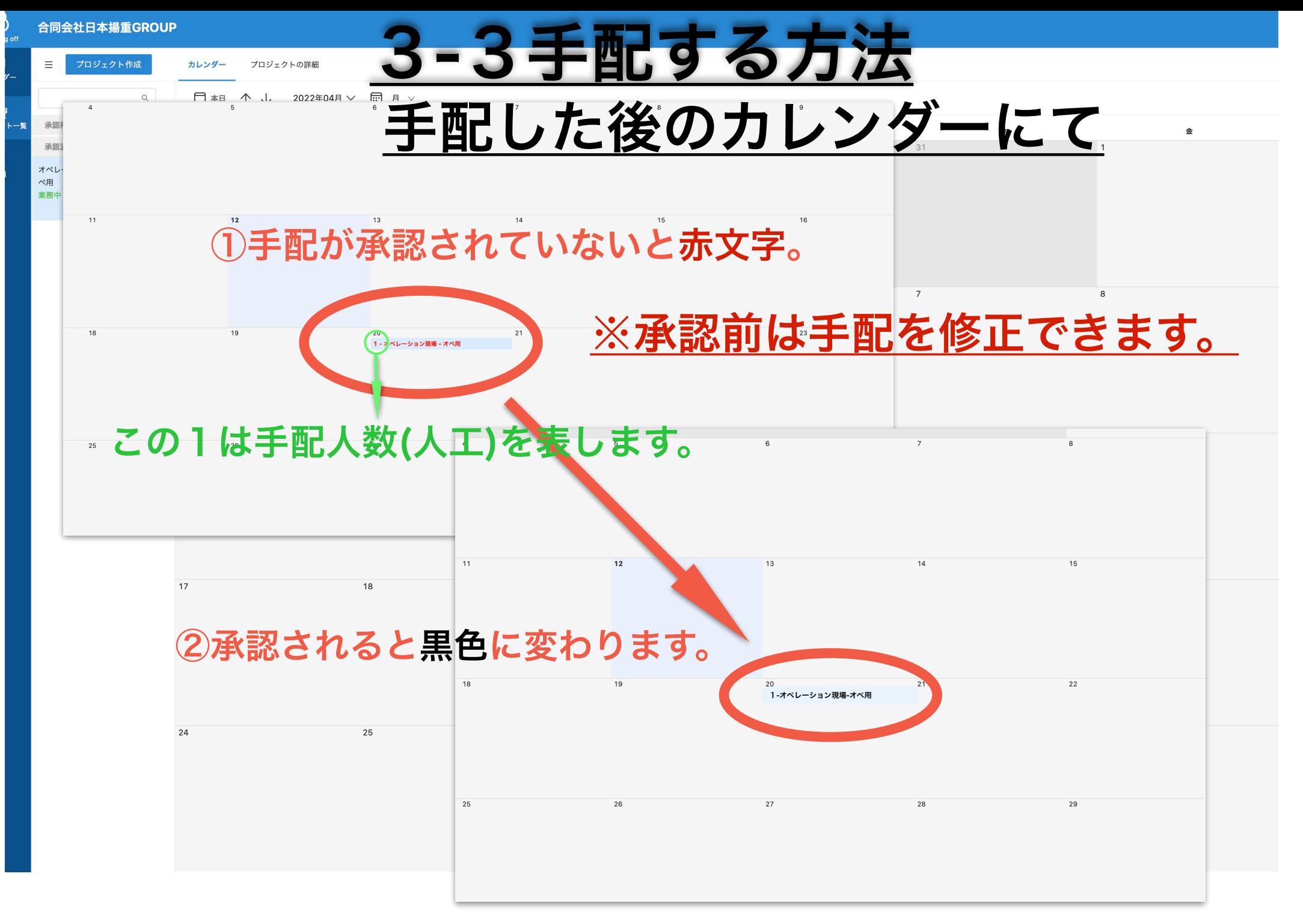

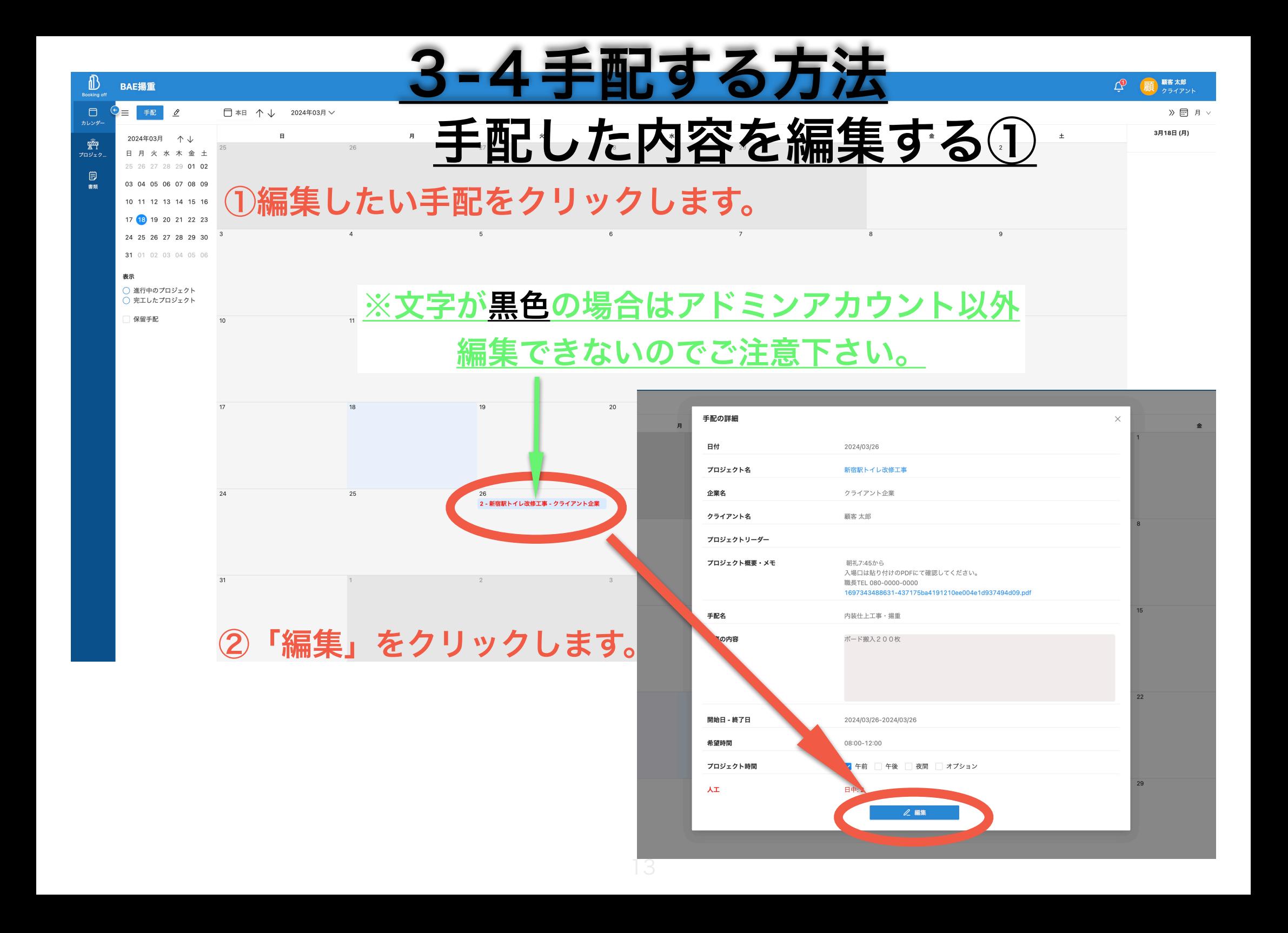

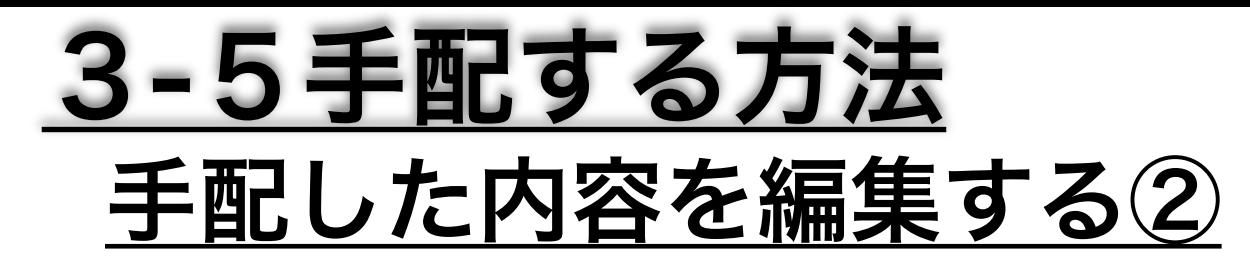

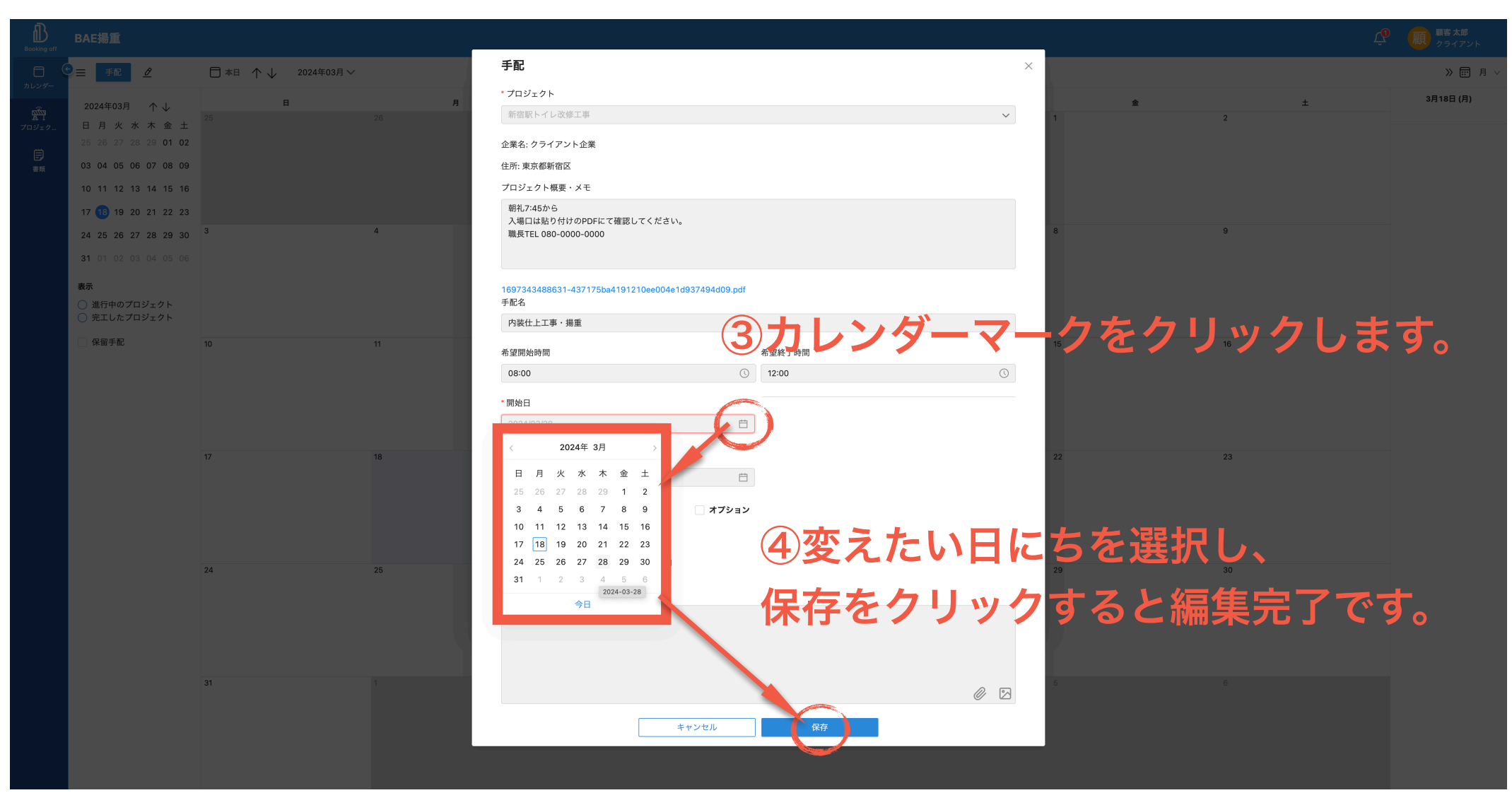

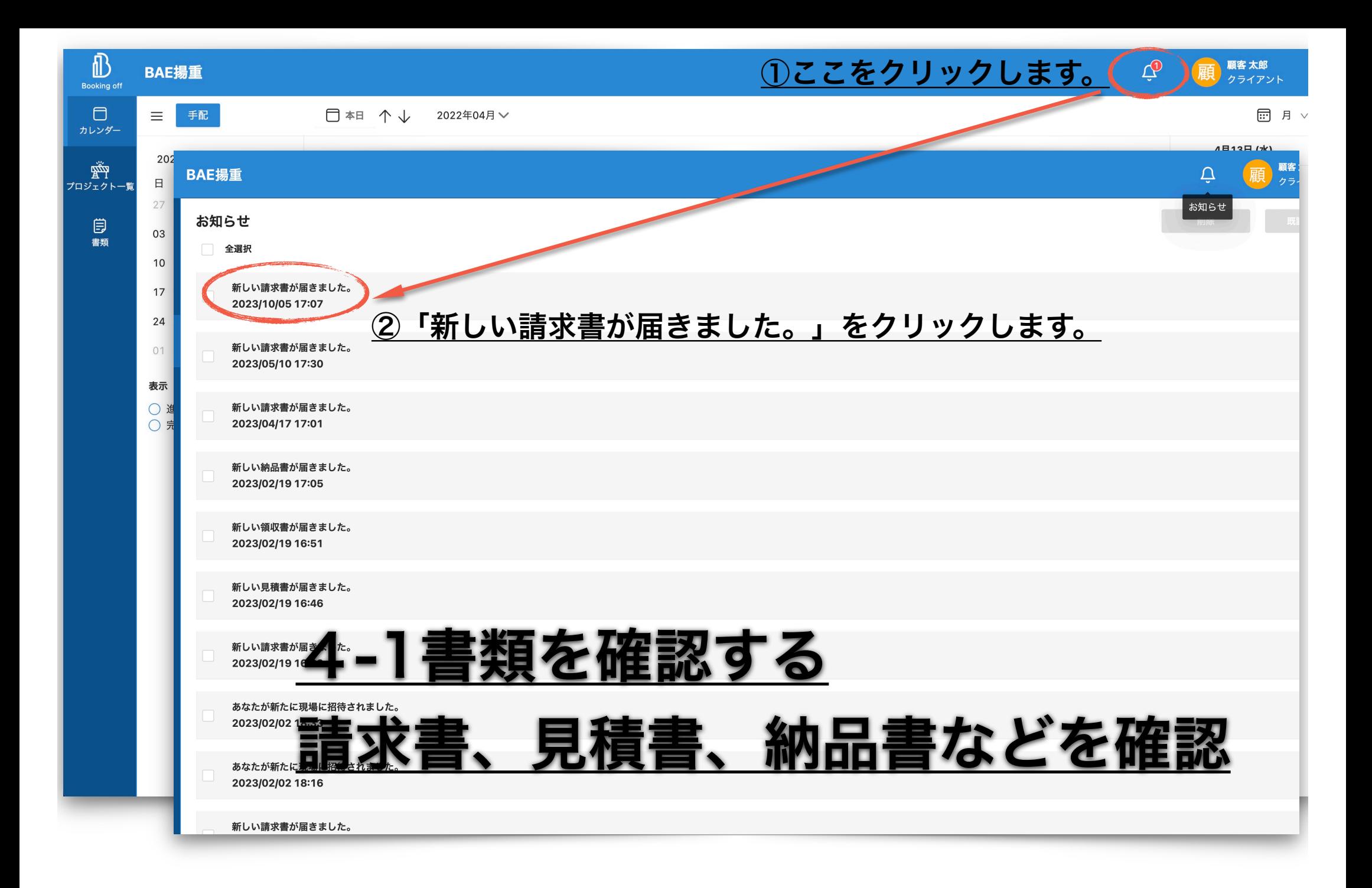

#### 日付、プロジェクト名、書類の種類などでフィルターにかけ

#### 探したい書類を検索することも可能です。

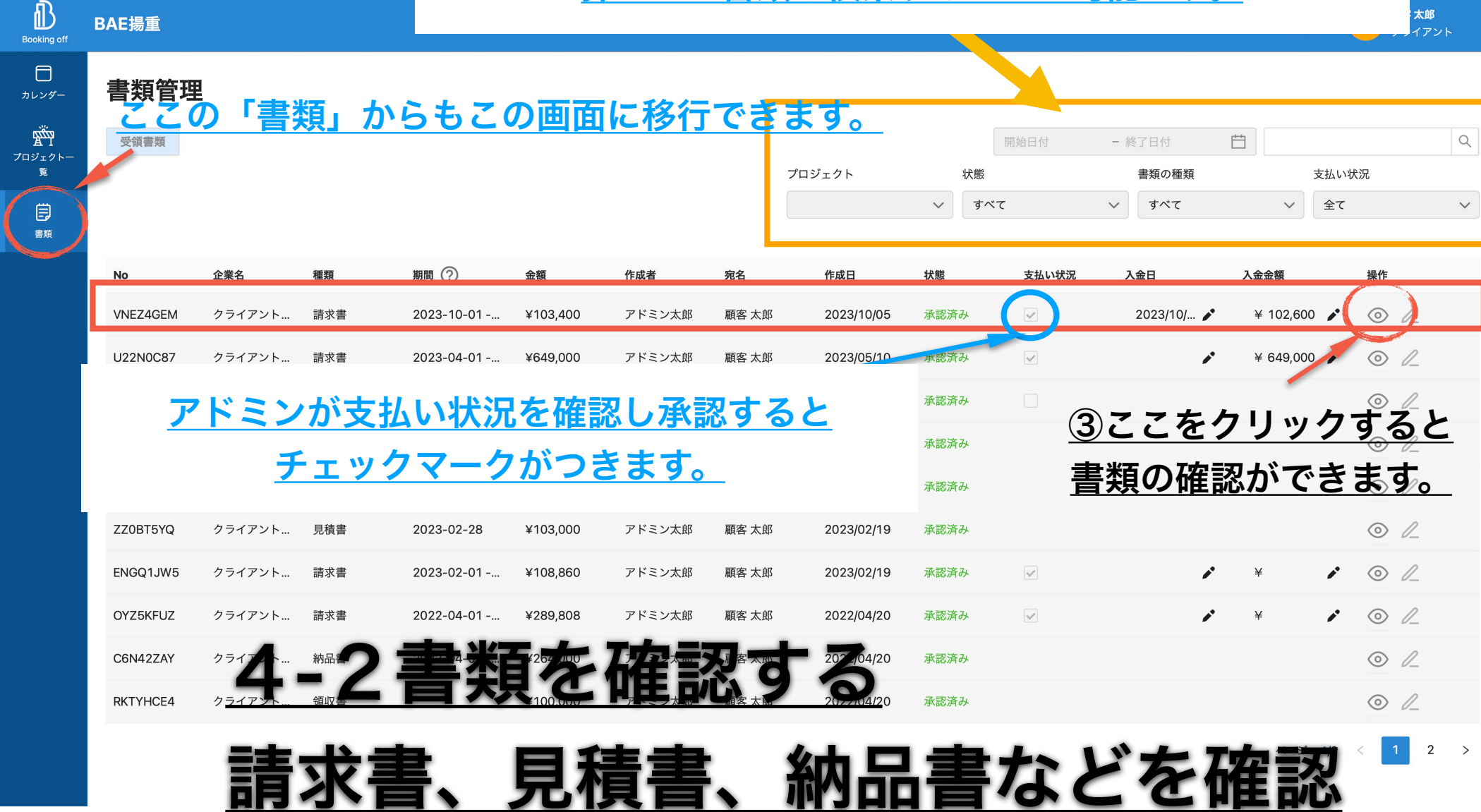

ここから印刷やPDFの

### 保存ができます。 4-3請求書等の確認方法

請求を受ける側の情報

#### 請求書

 $\mp$ 000-0000 横浜市西区幸町1-1 BAE揚重 請求側の情報 代表 田内の彰人 登録番号: T1234567890123 TEL: 0000000000 FAX: 00000000

下記の通りご請求申し上げます。

#### ご請求金額:¥103,400

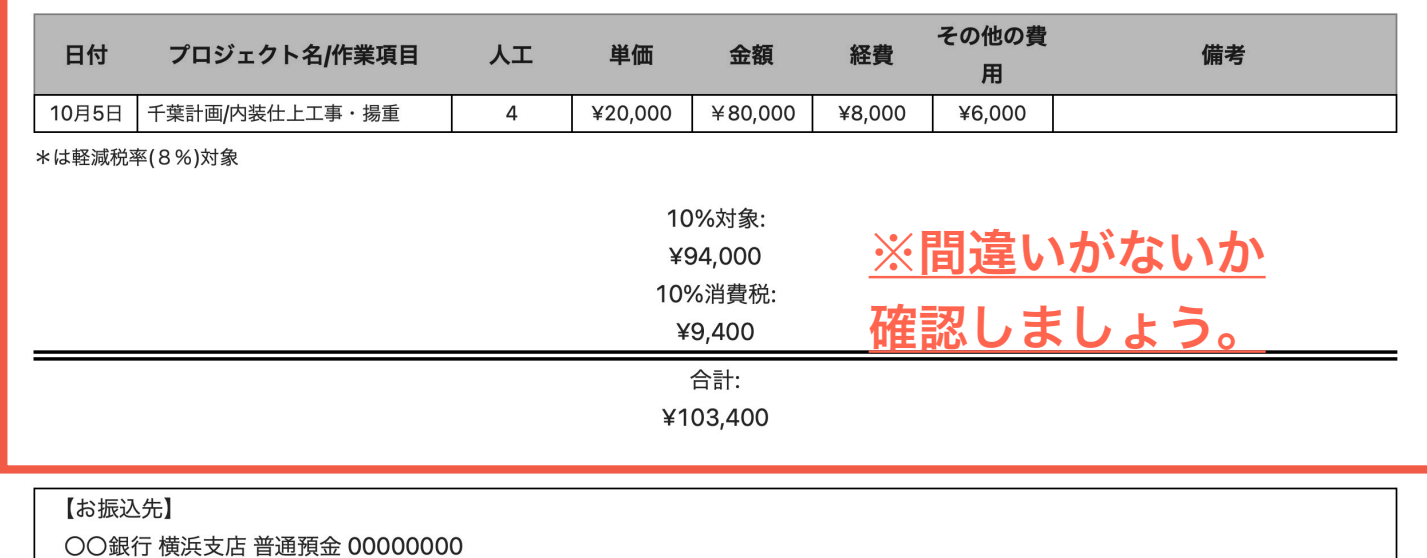

タウチアキヒト

※恐れ入りますが、振込手数料はご負担くださいますようお願い申し上げます。

### 4-4請求書等の確認方法 印刷設定

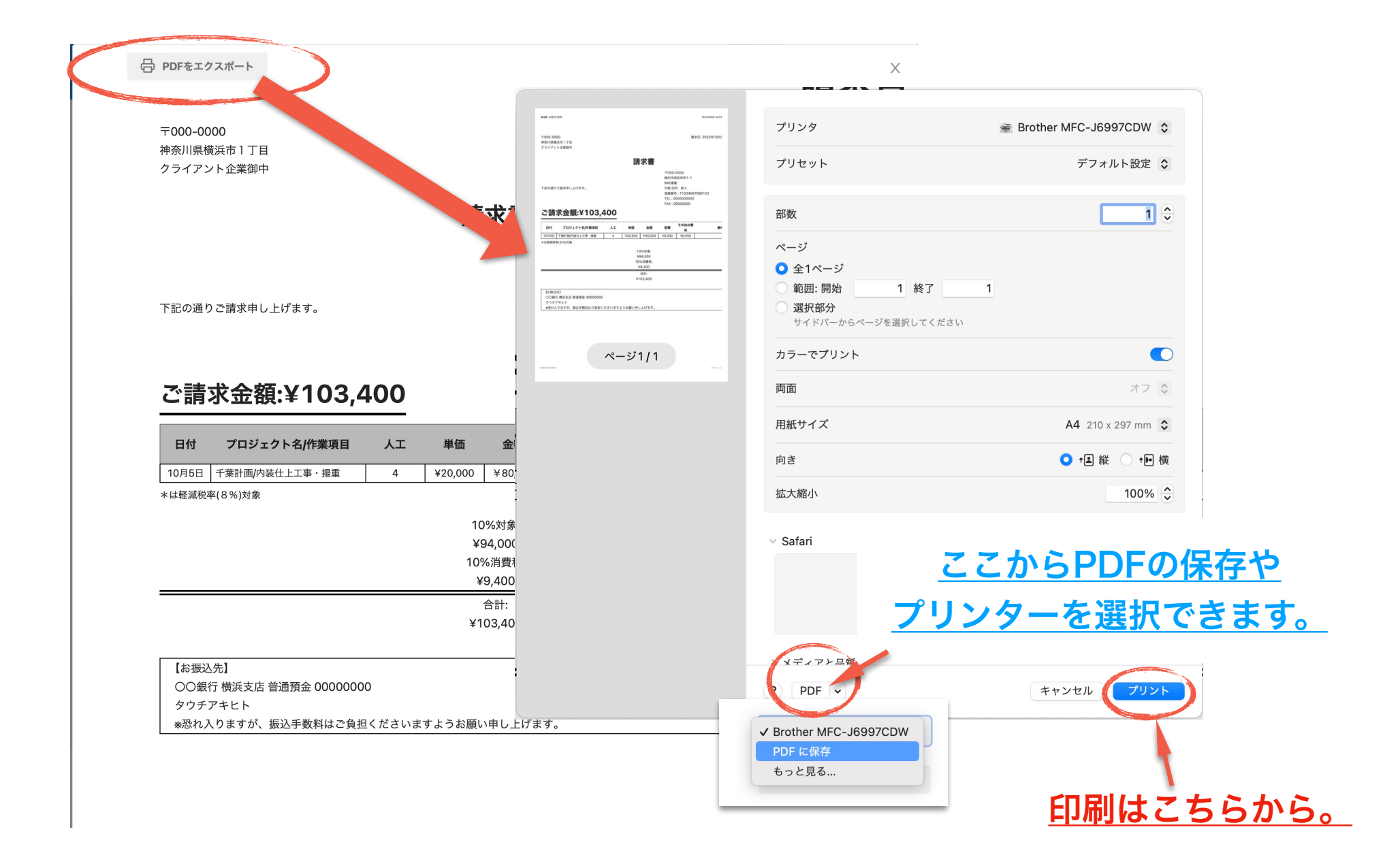

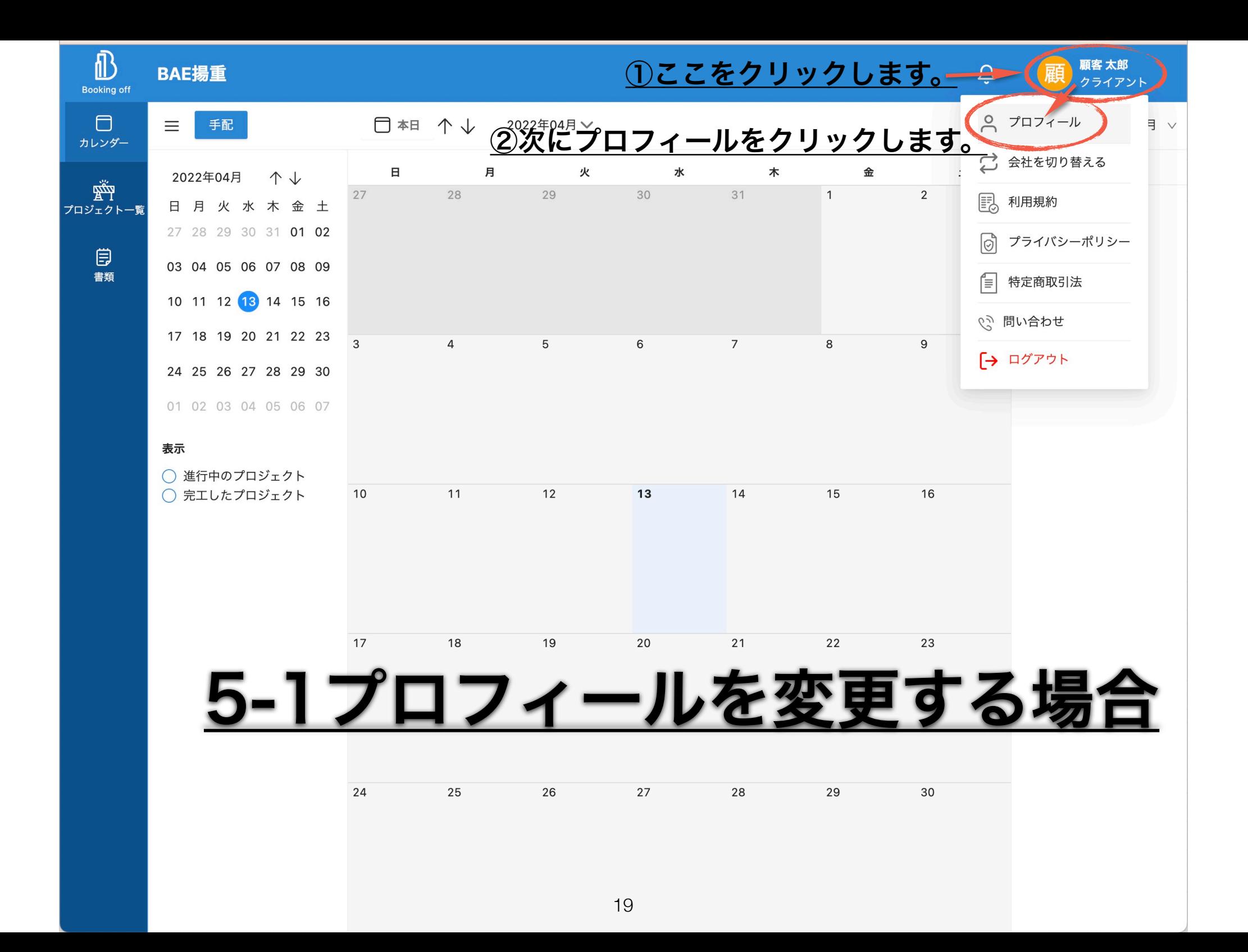

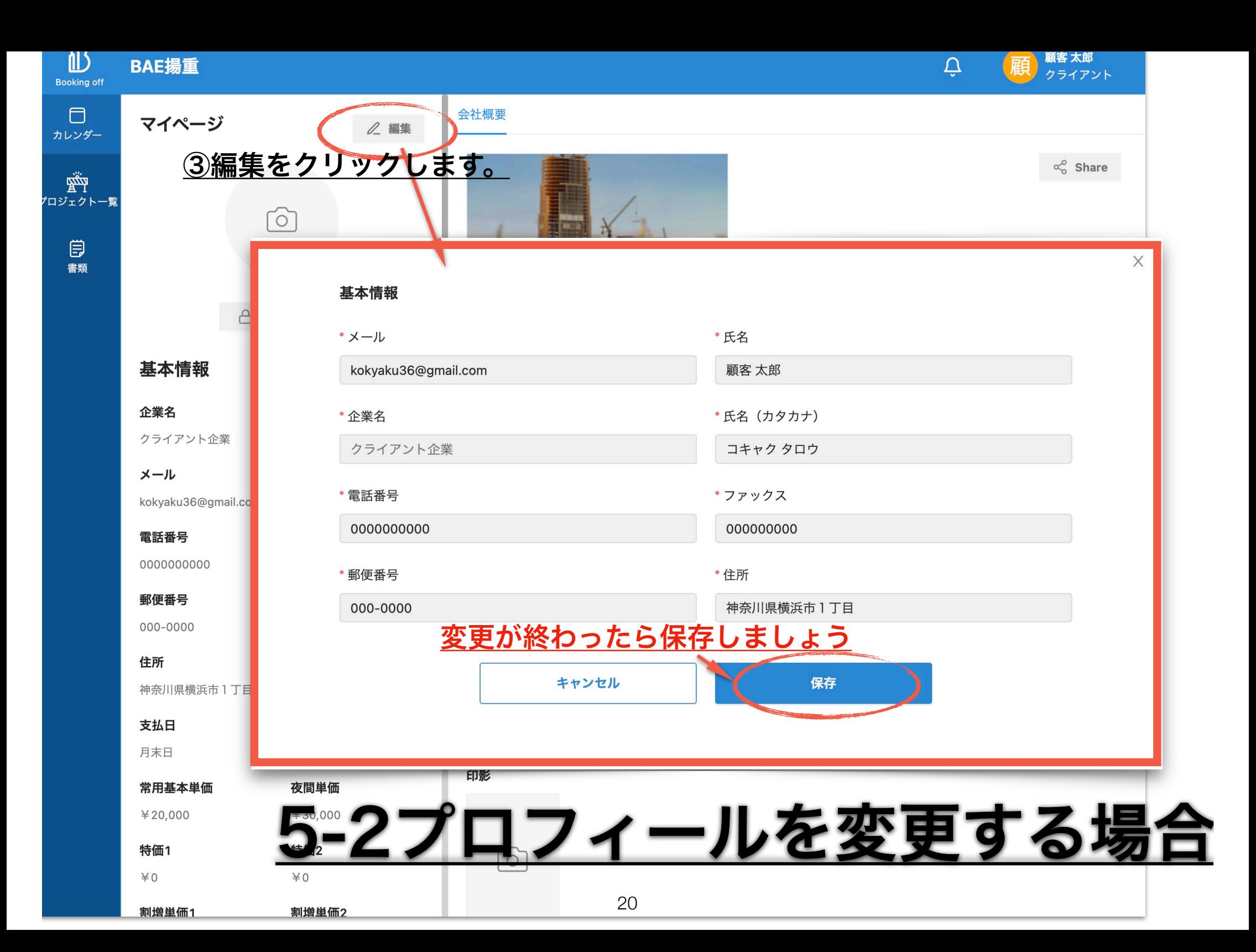

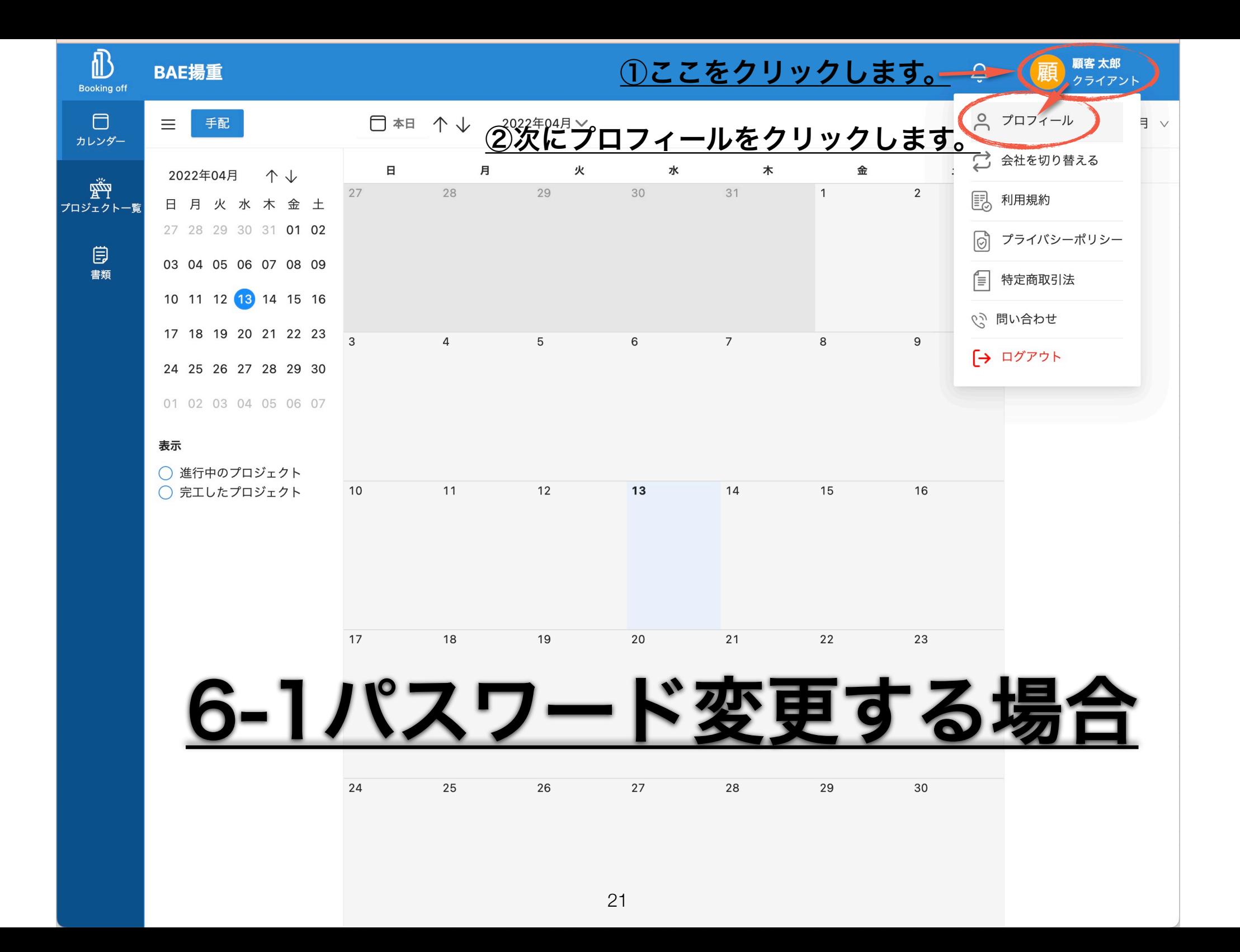

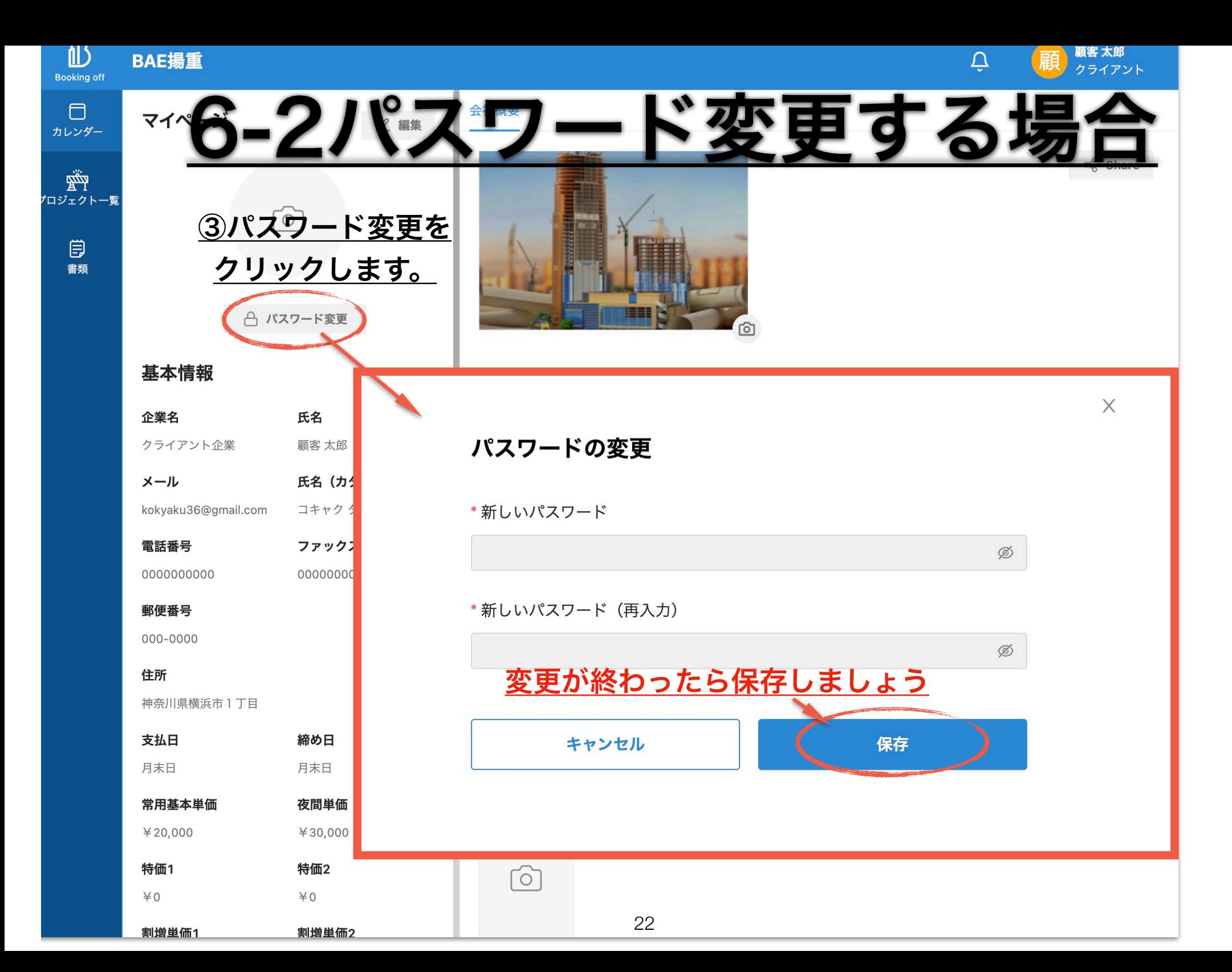

# 6-3パスワードを忘れた場合

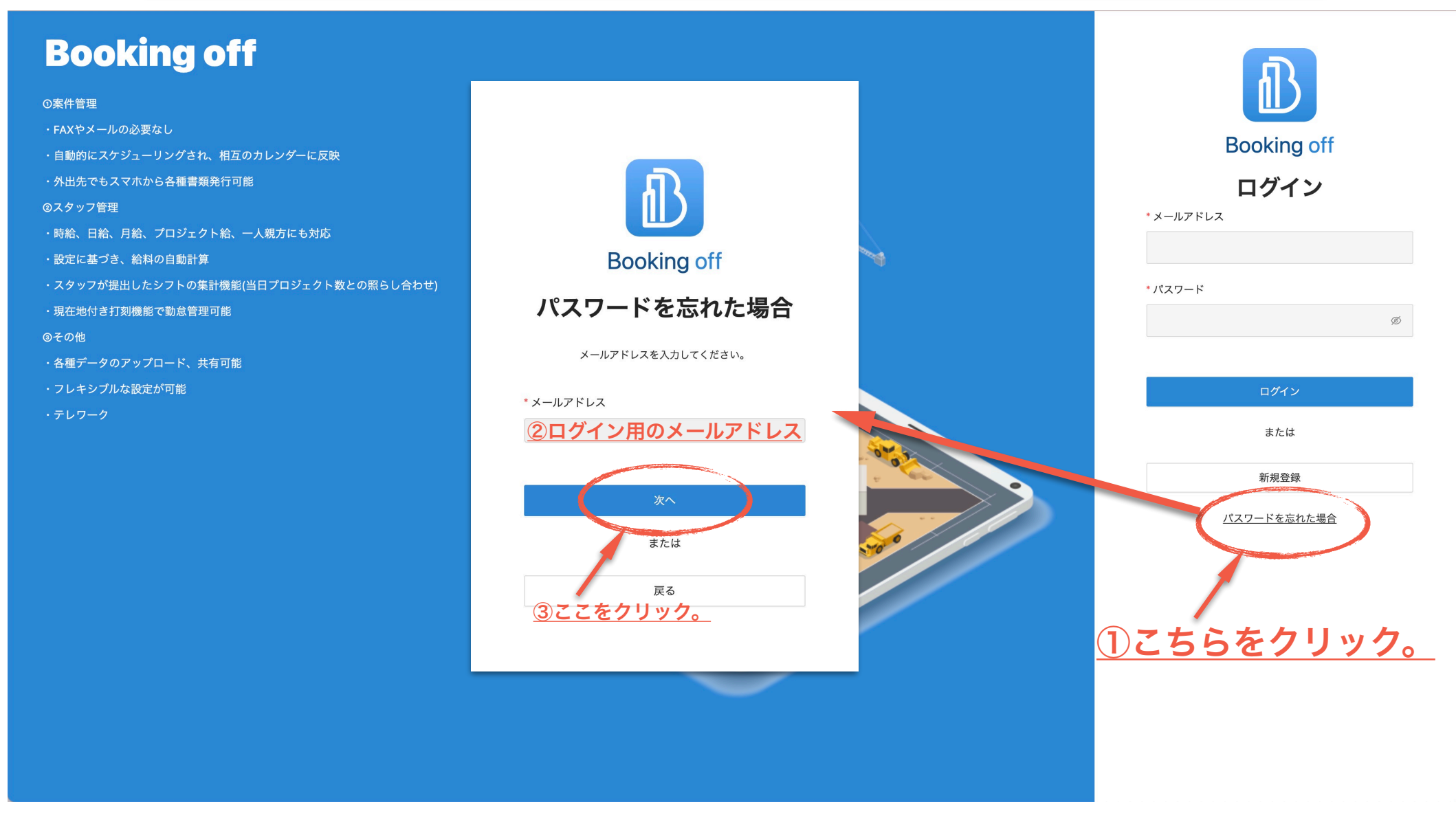

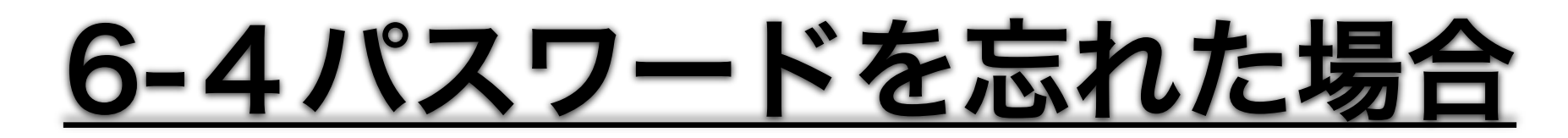

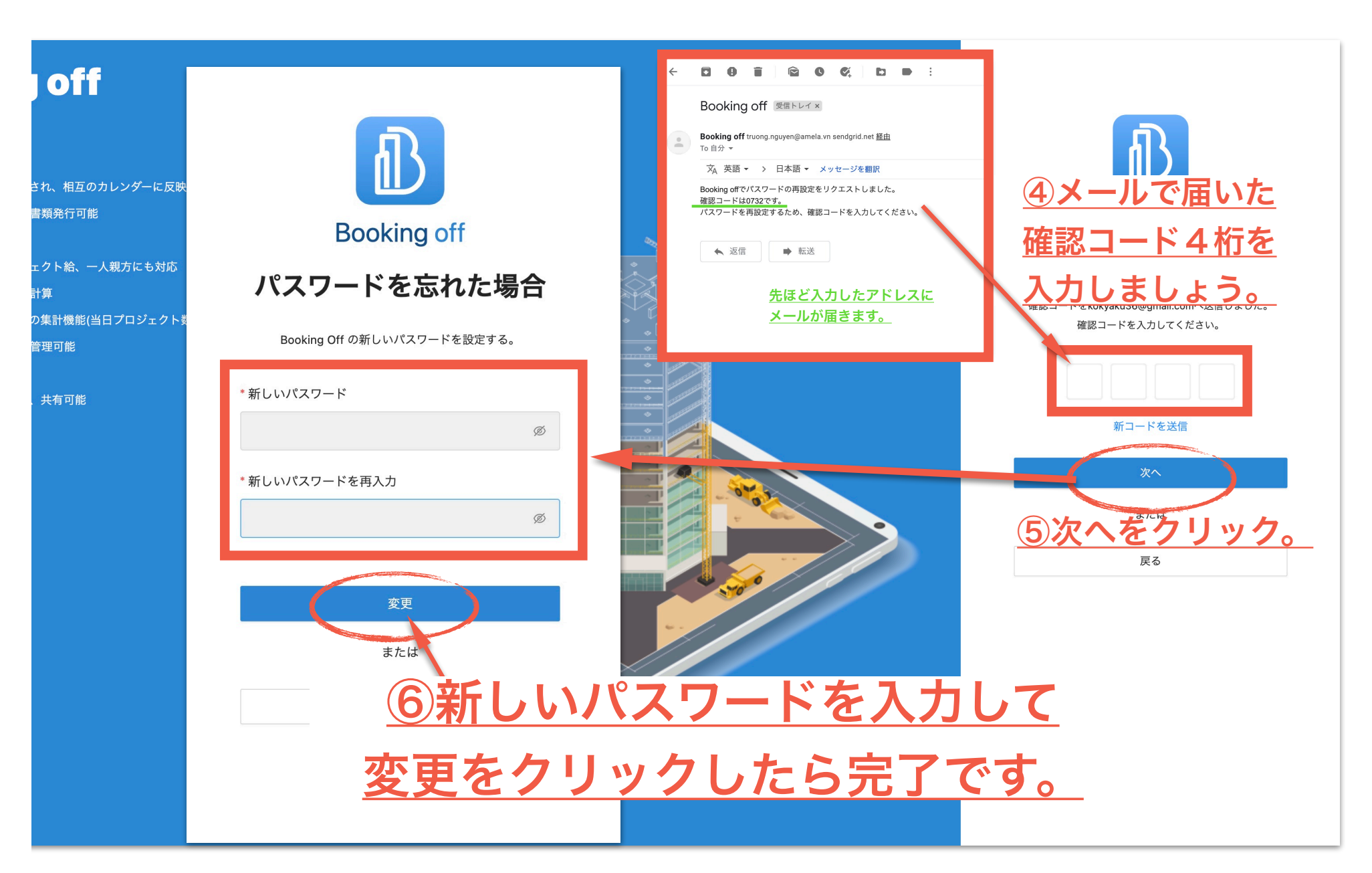

### 7-1カレンダーの見方 「カレンダー」「プロジェクト一覧のカレンダー」の表示の違い。

### カレンダーでは手配したスケジュールを

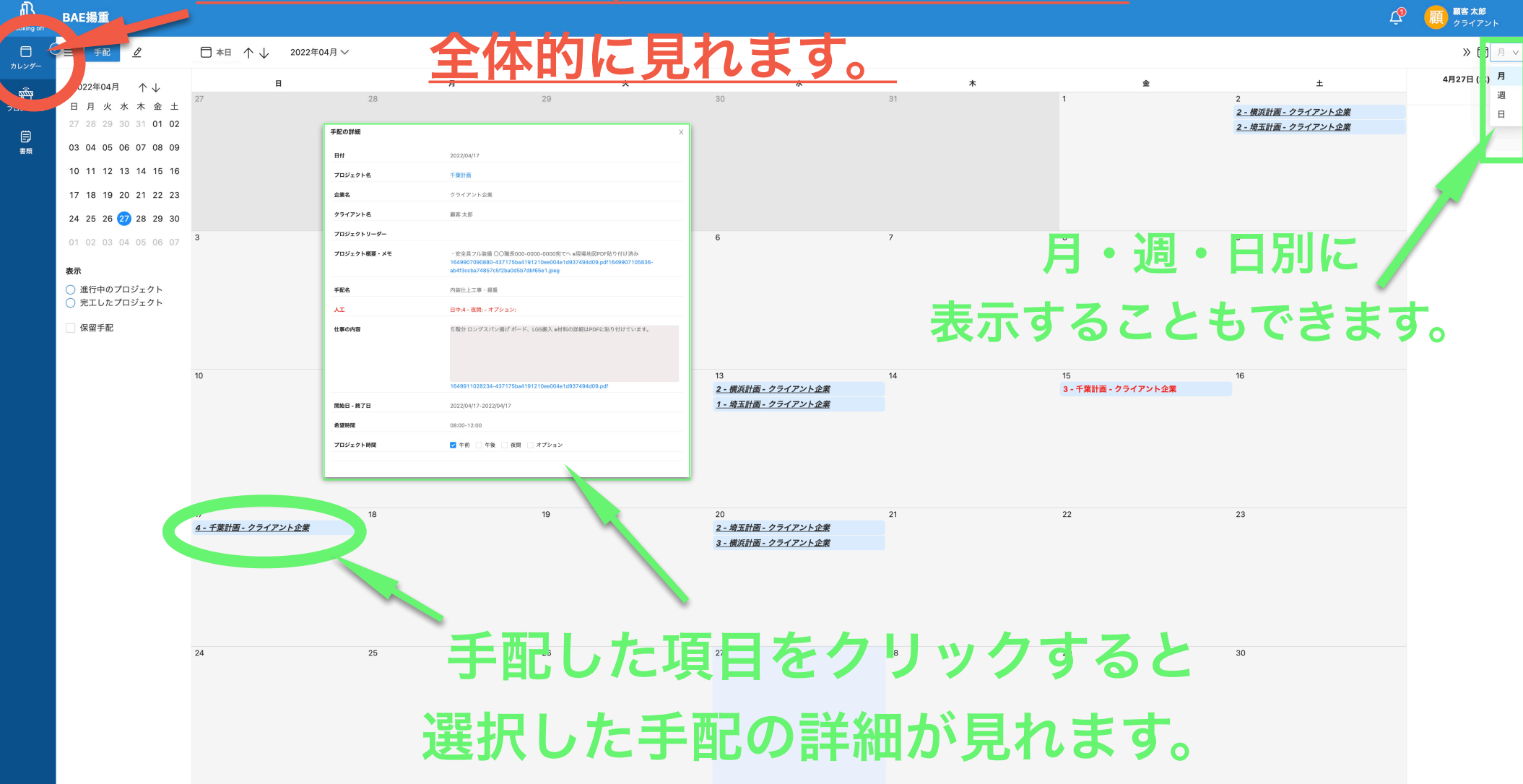

### プロジェクト一覧では選択したプロジェクトの 7-2カレンダーの見方 「カレンダー」「プロジェクト一覧のカレンダー」の表示の違い。

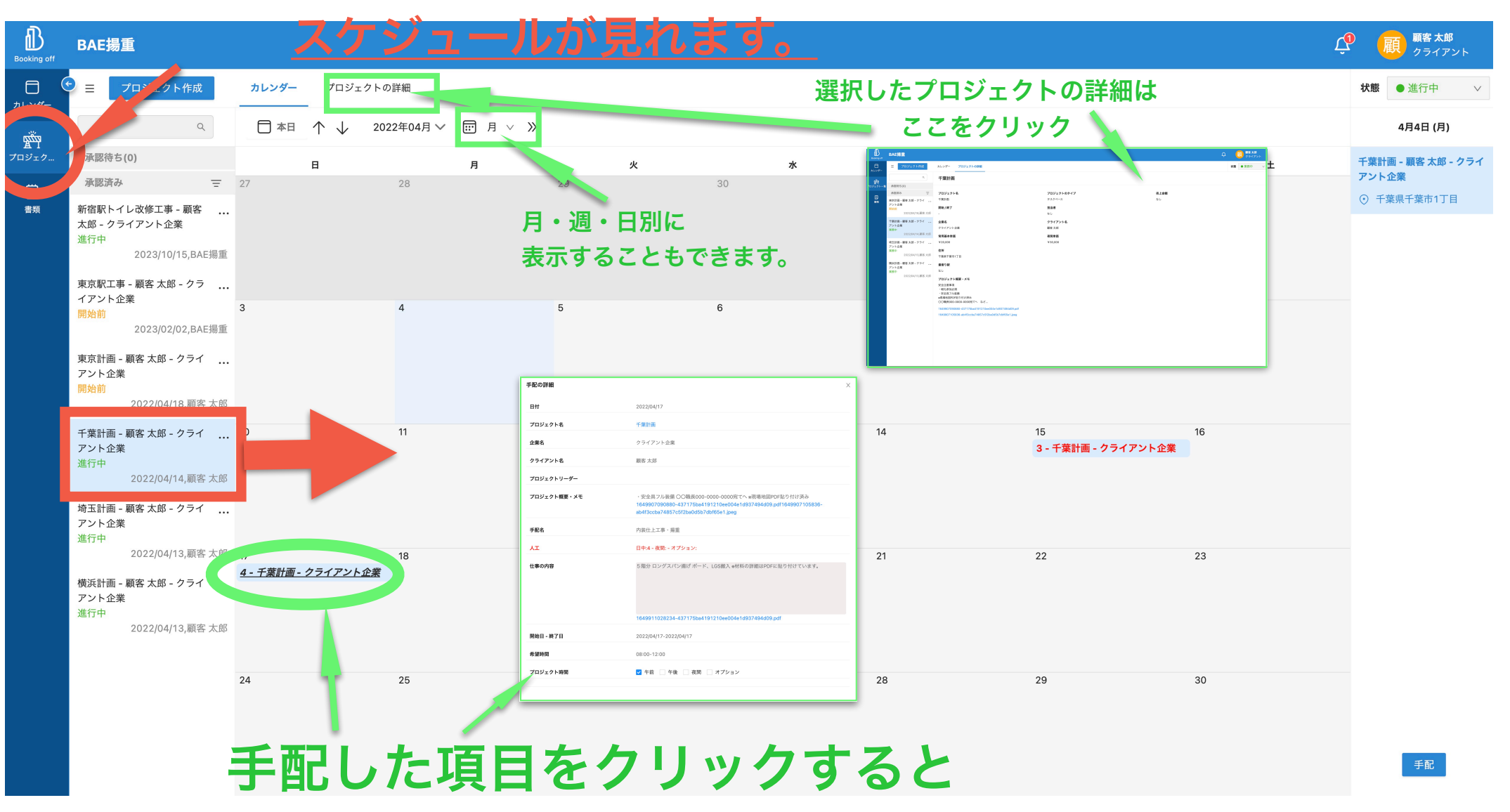

選択した手配の詳細が見れます。

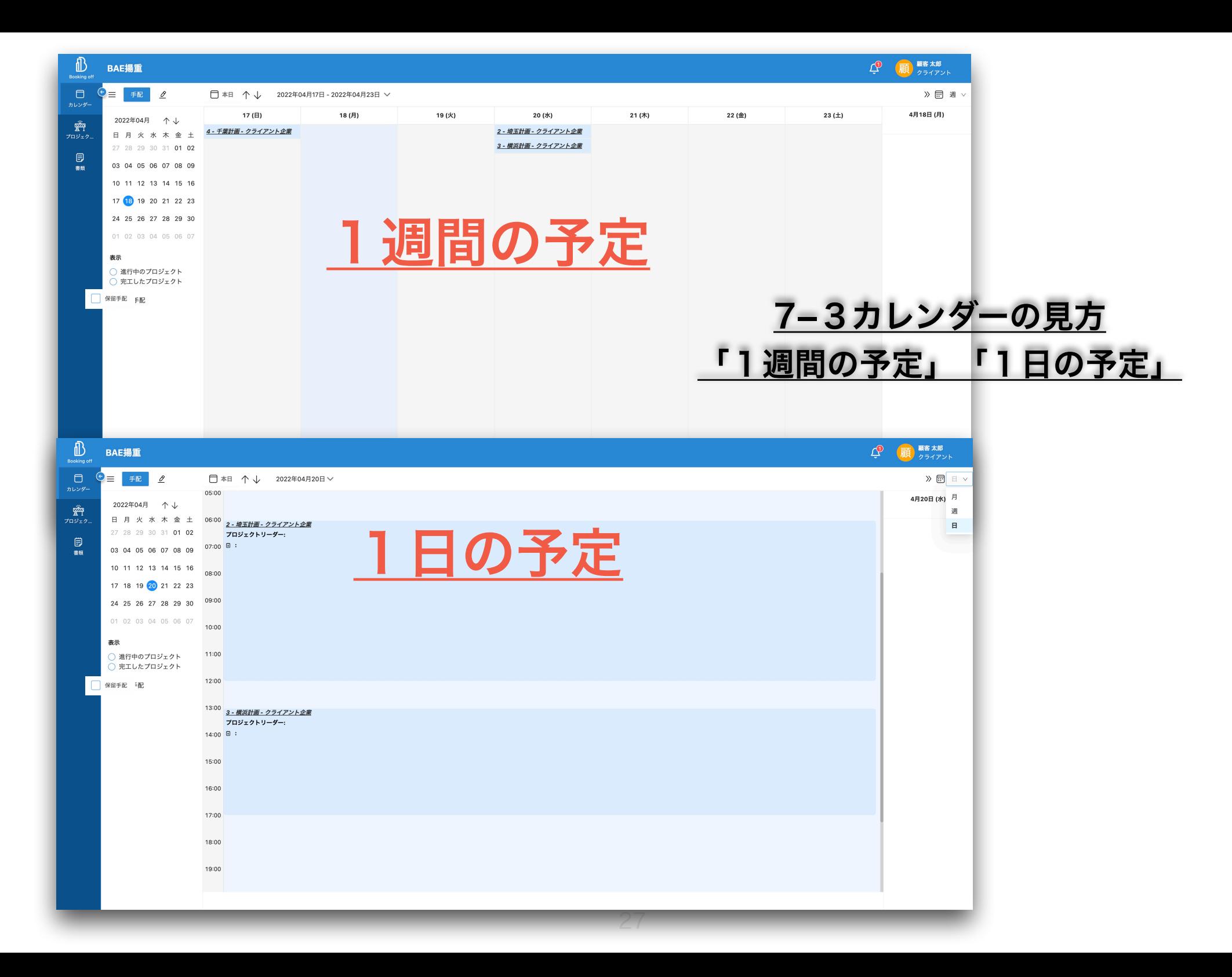

7-4カレンダーの見方

「保留手配」について

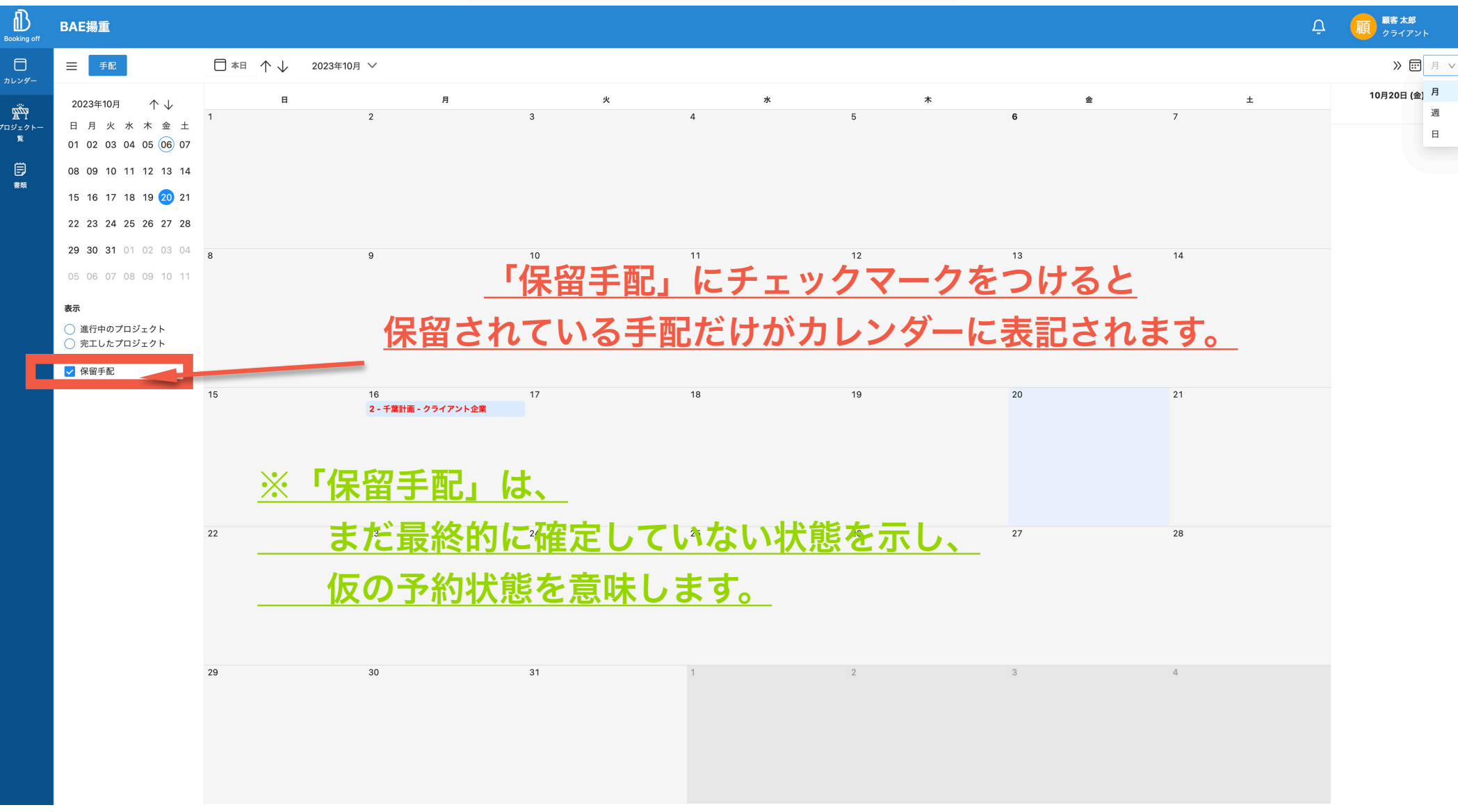

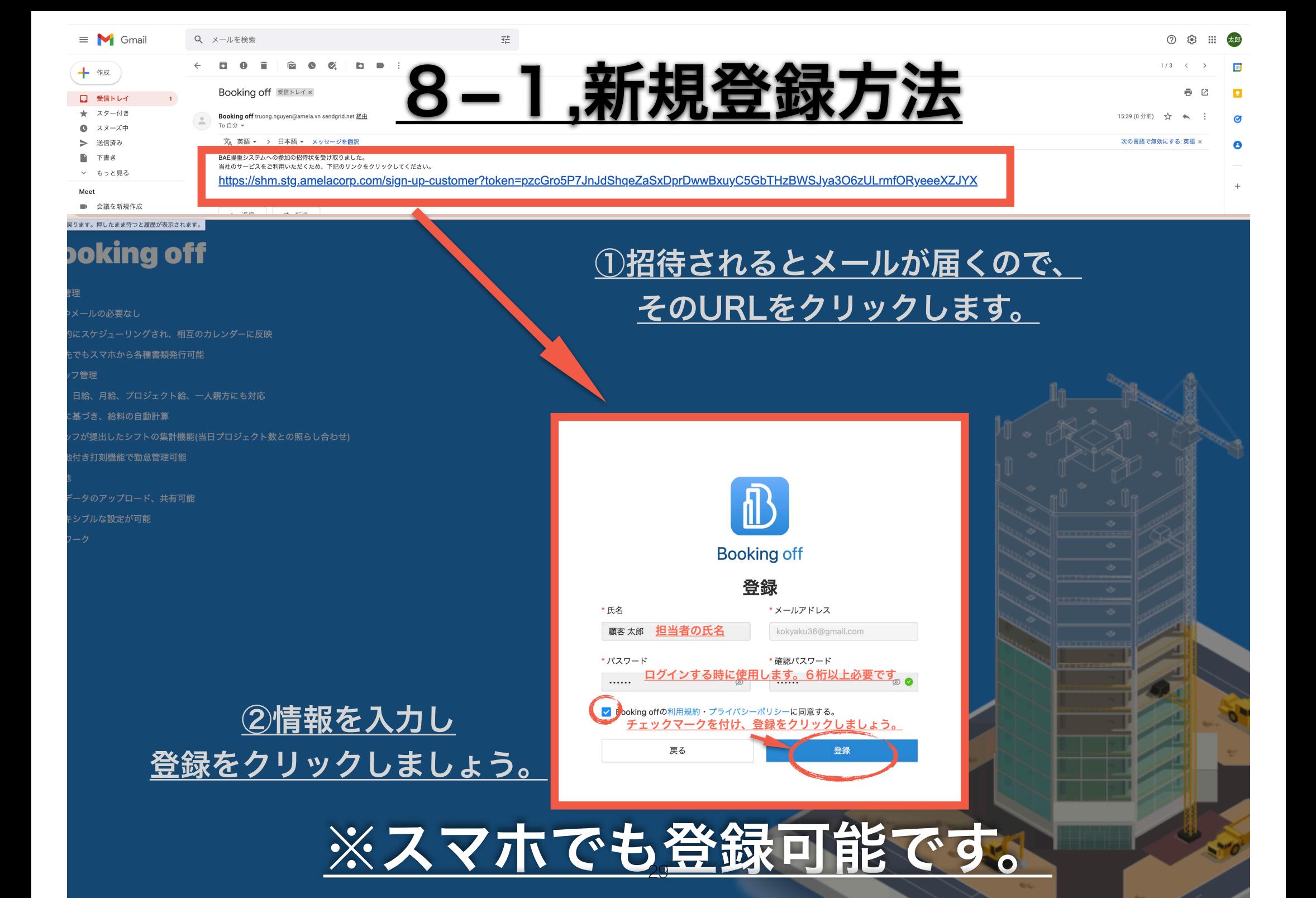

### さらに詳しい情報を登録しましょう

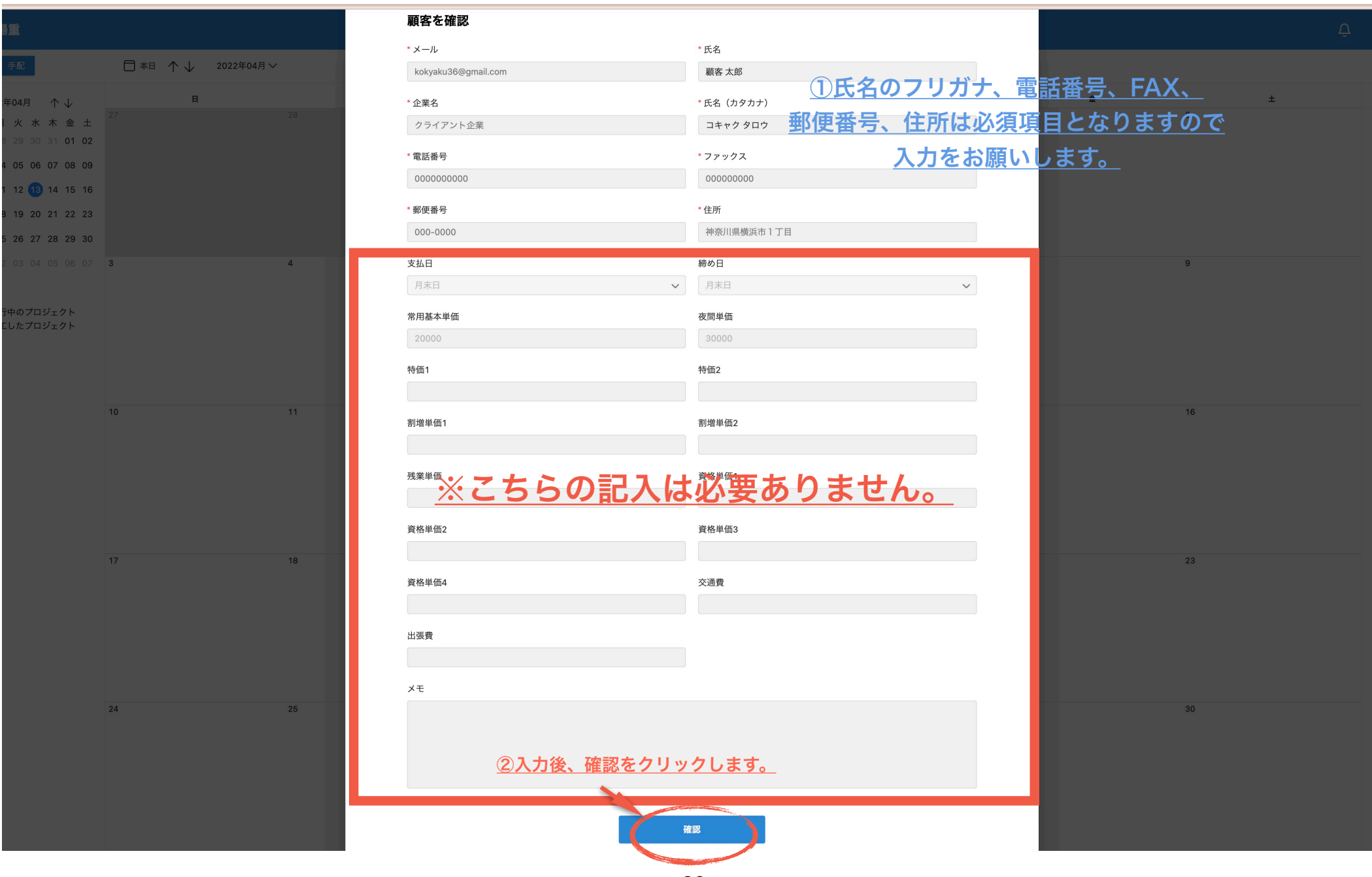

#### **Booking off**

#### ①案件管理

- ・FAXやメールの必要なし
- ・自動的にスケジューリングされ、相互のカレンダーに反映
- ・外出先でもスマホから各種書類発行可能

②スタッフ管理

- ・時給、日給、月給、現場給、一人親方にも対応
- ・設定に基づき、給料の自動計算
- ・スタッフが提出したシフトの集計機能(当日現場数との照らし合わせ)
- ・現在地付き打刻機能で勤怠管理可能

#### ③その他

- ・各種データのアップロード、共有可能
- ・フレキシブルな設定が可能
- ・テレワーク

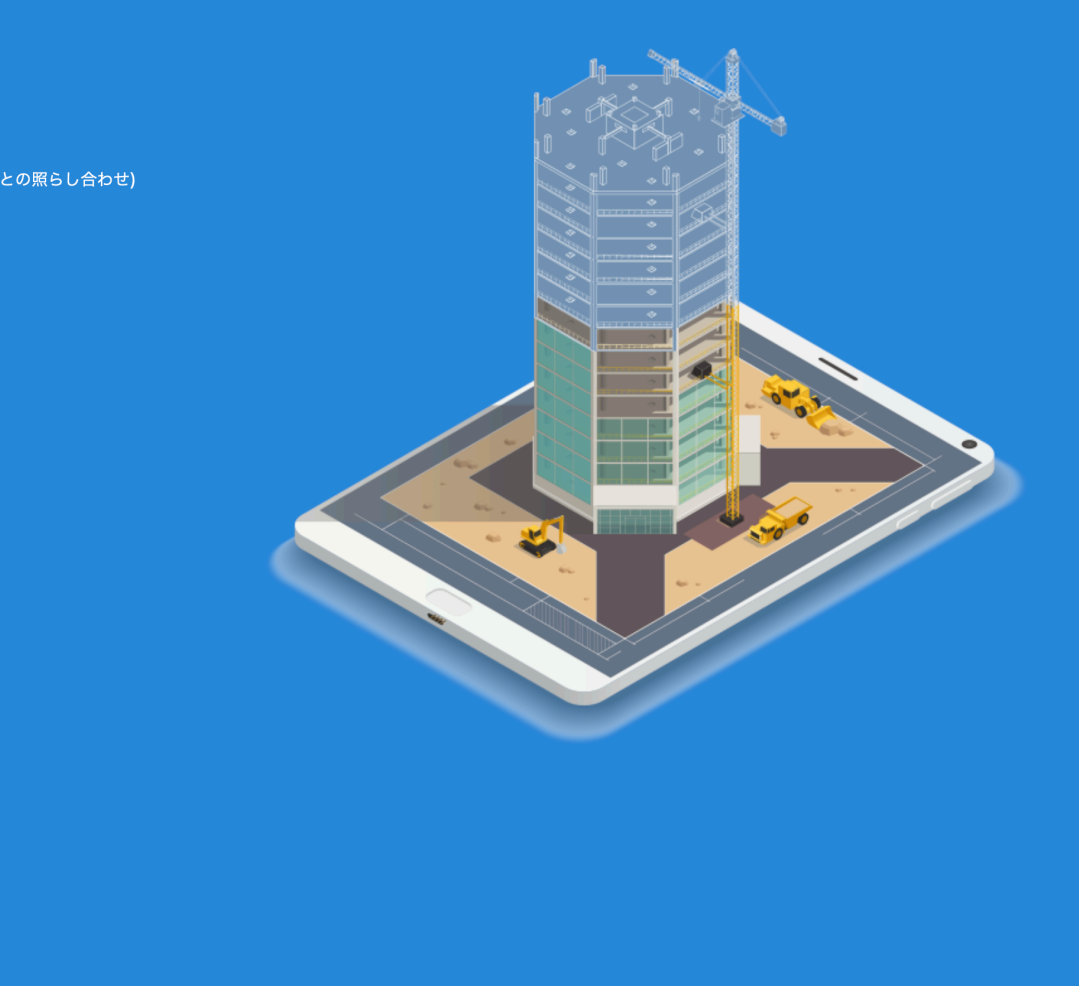

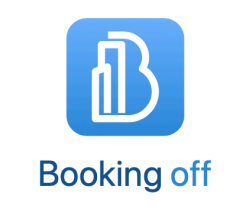

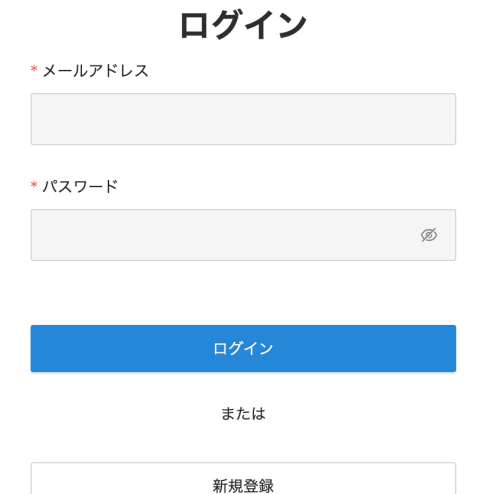

パスワードを忘れた場合